## PODPIS OBOJGA RODZICÓW

Tam, gdzie mamy wymagany podpis obojga rodziców to najpierw podpisuje się jeden rodzic. Czyli wybieramy ten zielony przycisk Podpisz wniosek:

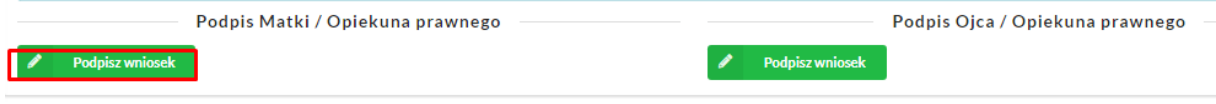

I potem system przekierowuje na ePUAP, podpisujemy i wracamy do ekranu enaboru, gdzie może podpisać drugi rodzic i tu uwaga! Osoba, która już podpisała, musi się wylogować z epuap. Inaczej podpisze się znów ten sam rodzic.

Jak to zrobić?

Klikamy

PRZEJDŹ DO EPUAP 2

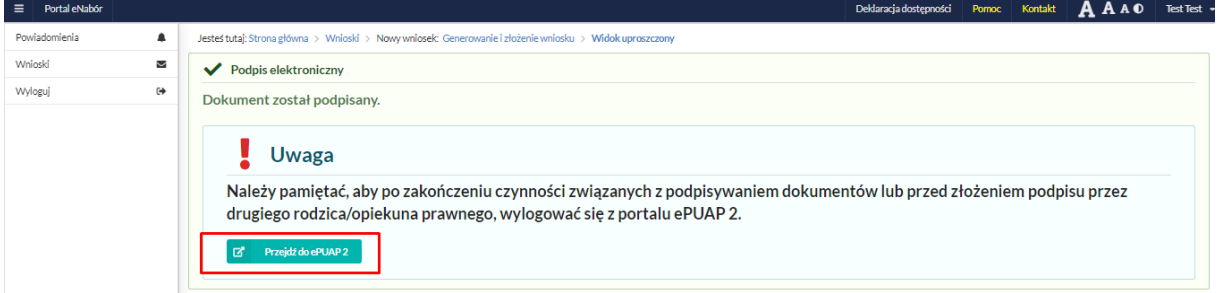

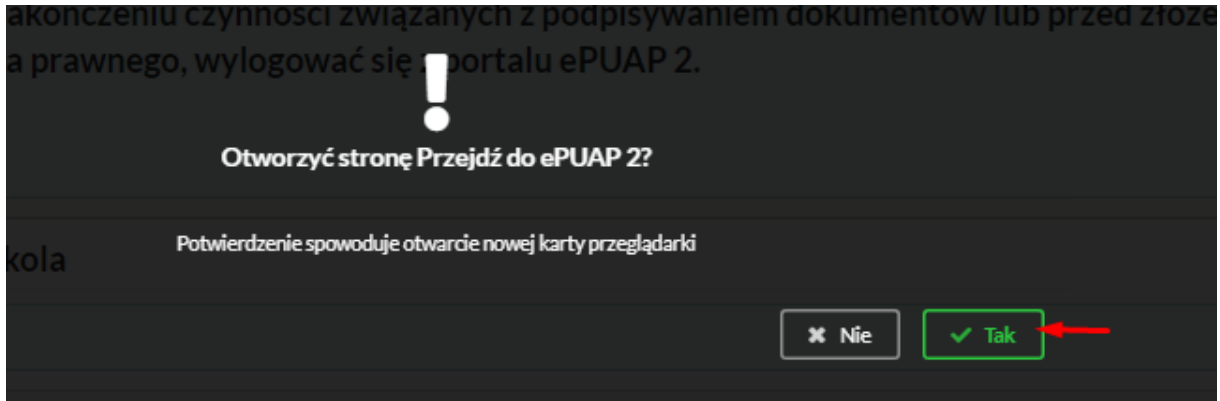

**EPUAP TRZYMA SESJĘ!!!! (nie mamy na to wpływu) Po wybraniu Przejdź do ePuap2, mamy ekran:**

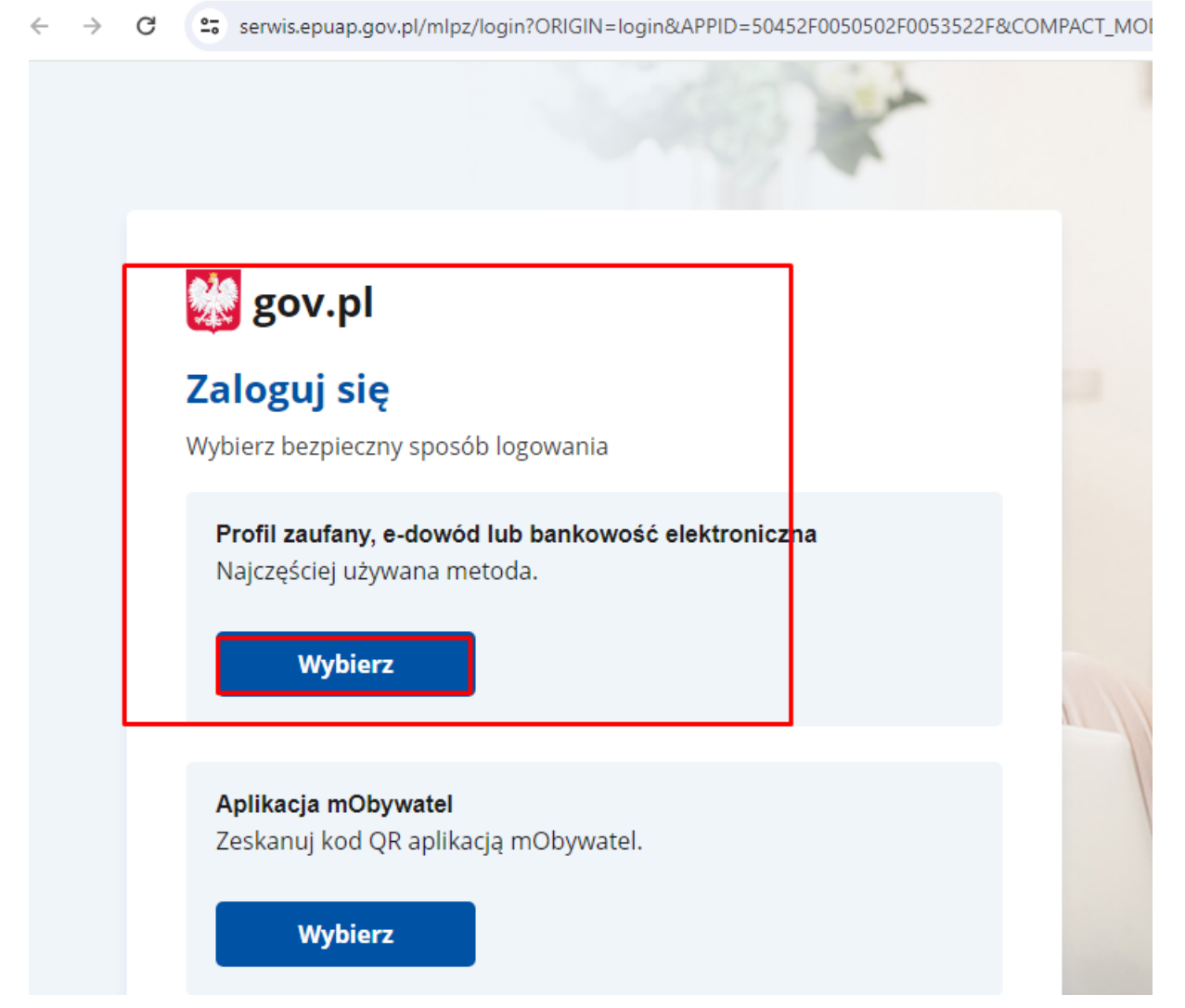

Potem pojawi się strona, ma której jesteśmy zalogowani i w PRAWYM GÓRNYM ROGU TRZEBA WYBRAĆ

## **WYLOGUJ**

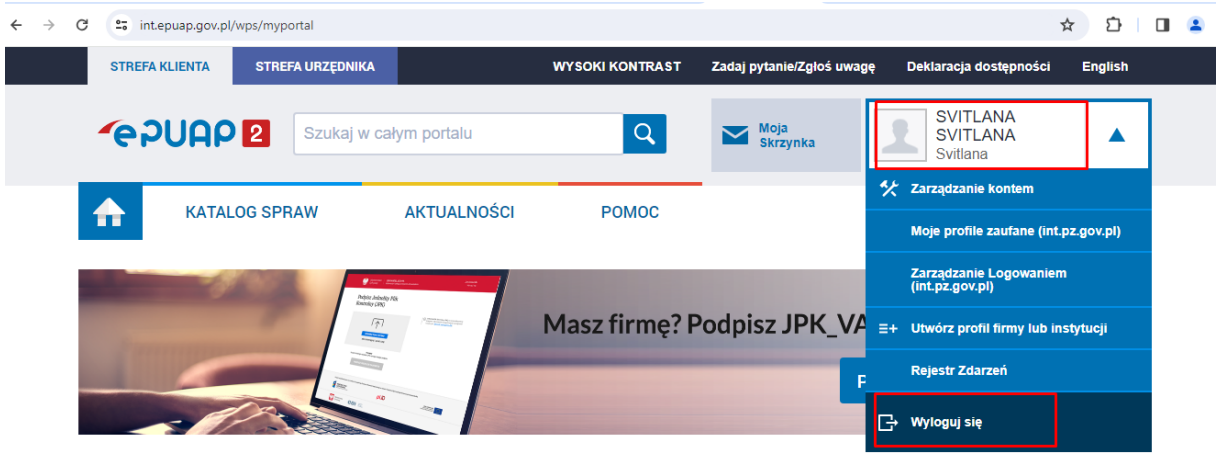

Załatwiai snrawy urzedowe nrzez internet

POTEM WRACAMY DO OTWARTEGO OKNA Z eNABOREM i wybieramy PODPISZ WNIOSEK.

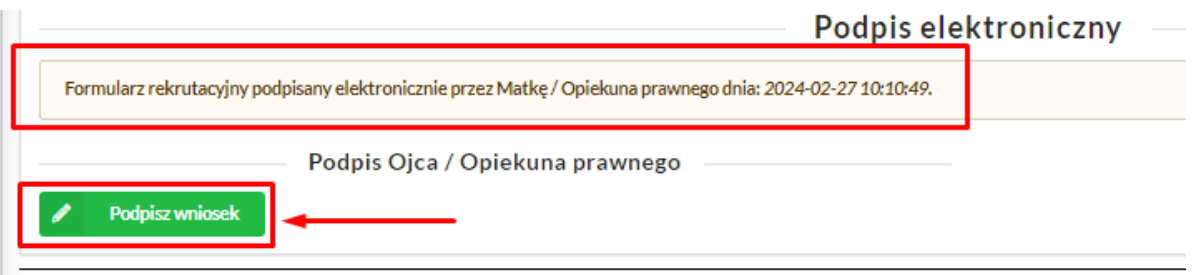

I teraz loguje się drugi rodzic i składa podpis.